執行 **FileZilla** 程式

位 址: (輸入 **sparc.nfu.edu.tw** )

使用者: ( 輸入 申請的帳號)

密碼: (輸入帳號的密碼)

輸入完成,點下 『快速連線』。

連線成功後,將可以看到右邊有個 **WWW** 資料夾如圖(一)所示。

<若沒有看到此資料夾,則自行建立一個 WWW 的資料夾,如圖(二)、圖(三)所示>

## 圖(一)

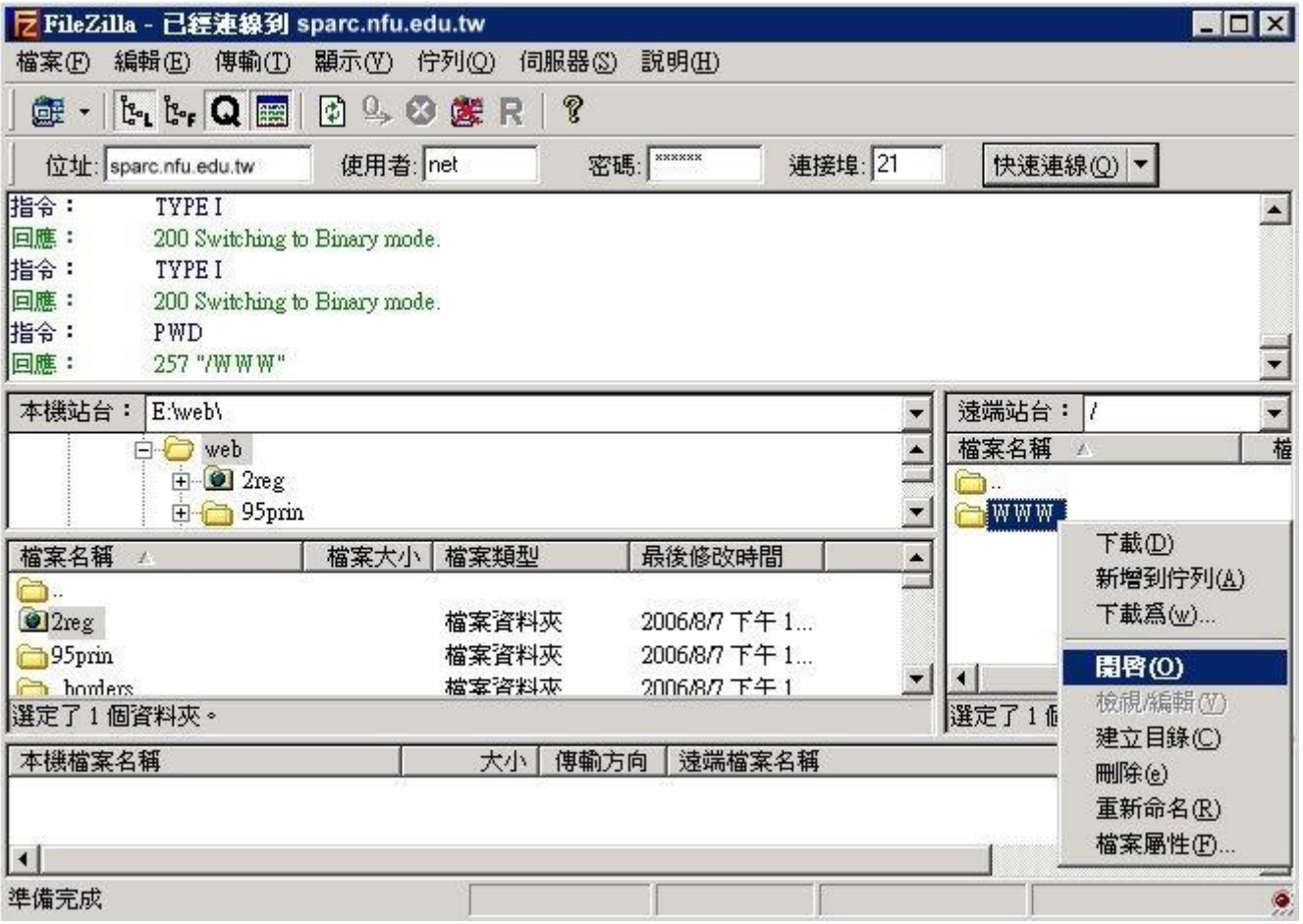

圖(二)

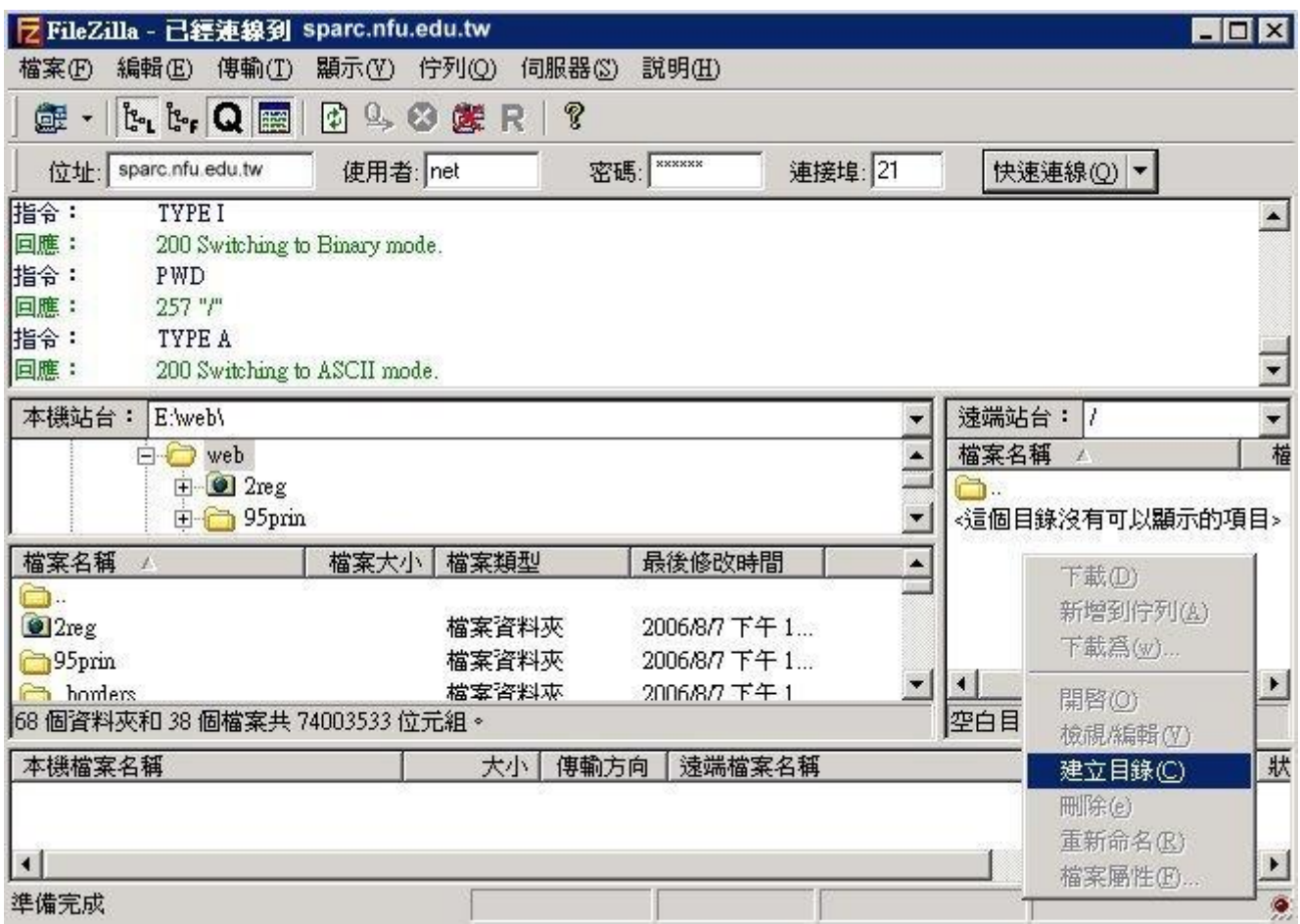

## 圖(三)

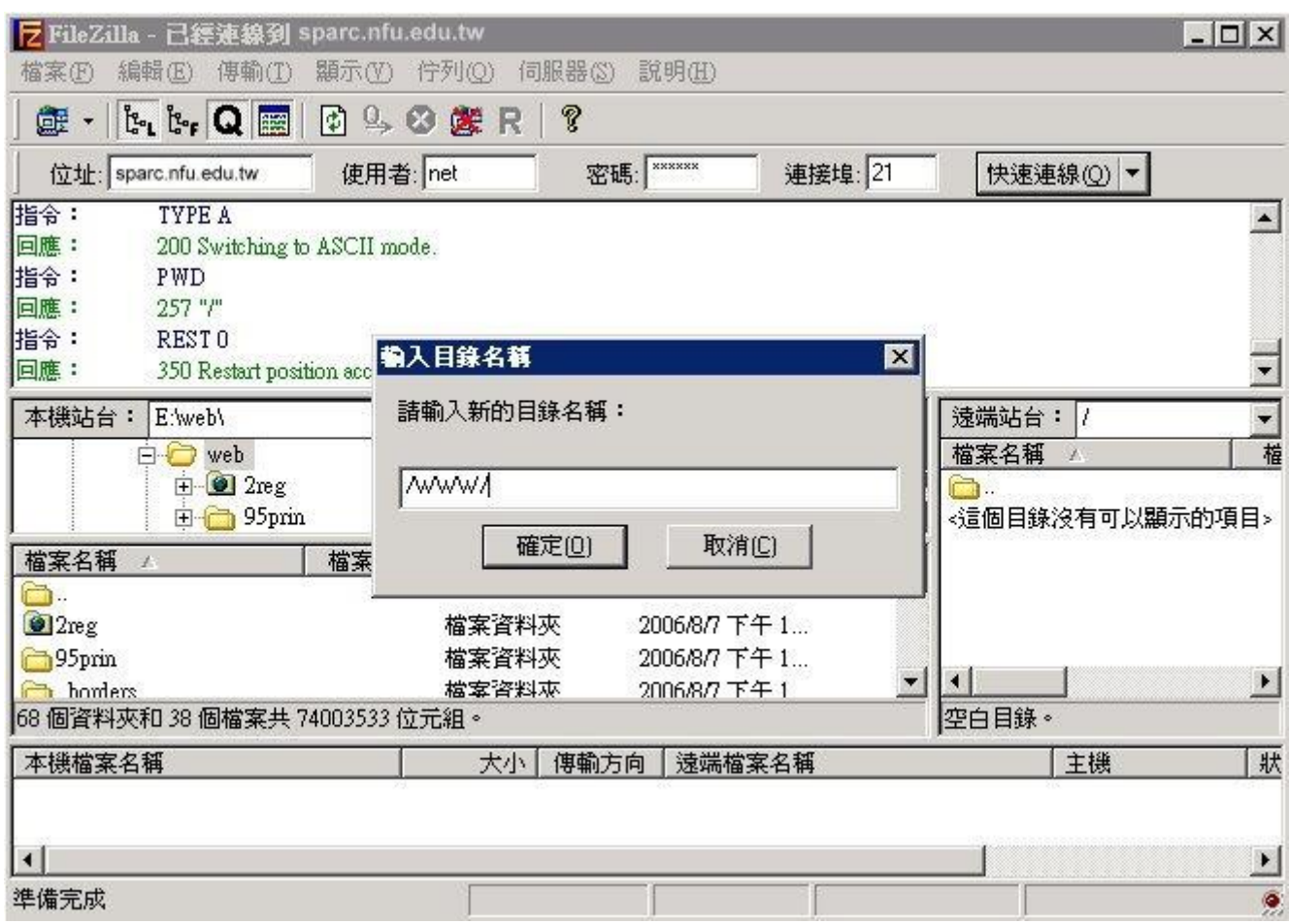

開啟 WWW 資料夾後,再選取本機站台中要放至伺服器的網頁,上傳及可,如圖(四)

## 圖(四)

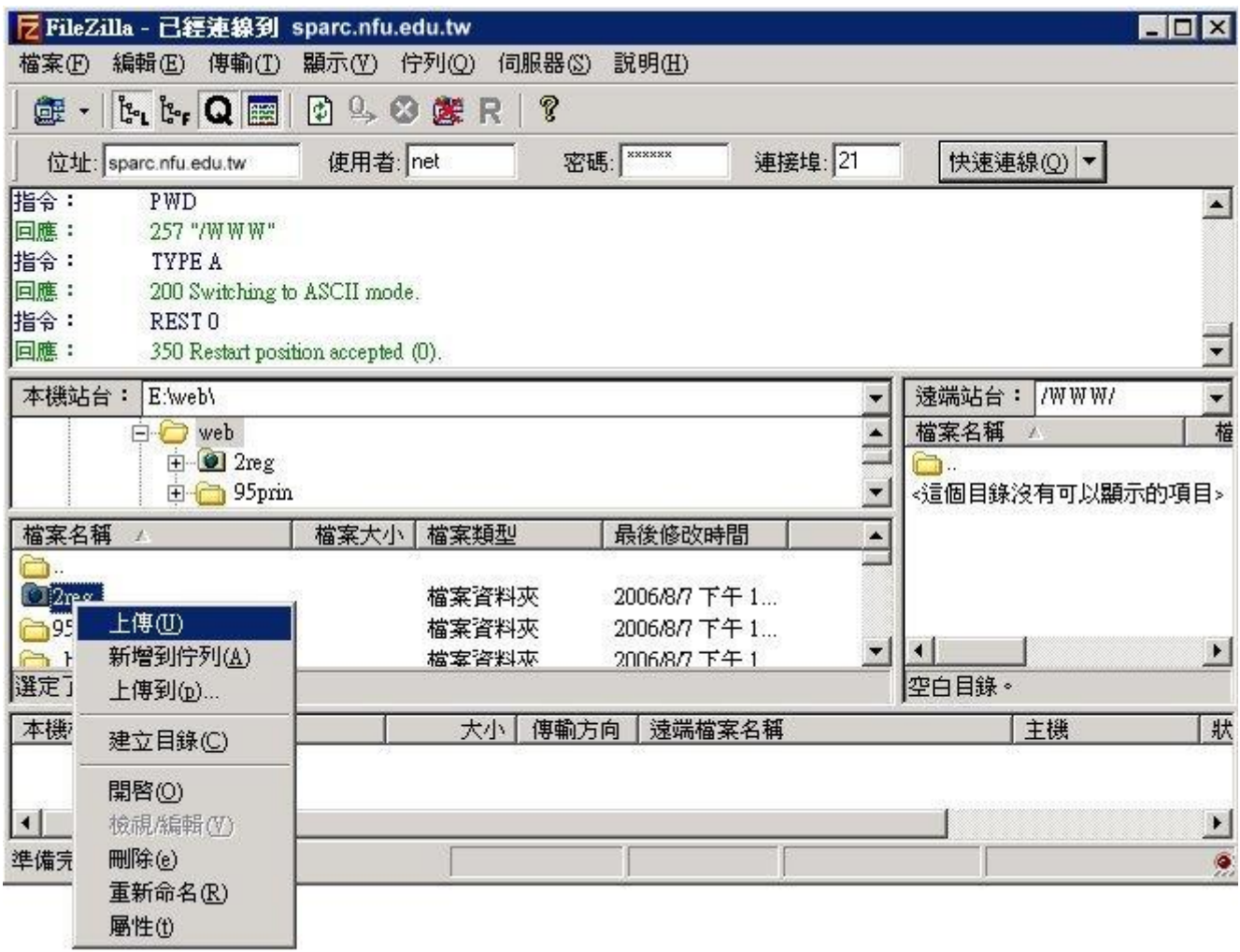

如何使用 filezilla 程式修改檔案屬性,如下圖(五)、圖(六), 在圖(五)點選檔案屬性後,即可看到圖(六)的修 改畫面。

圖(五)

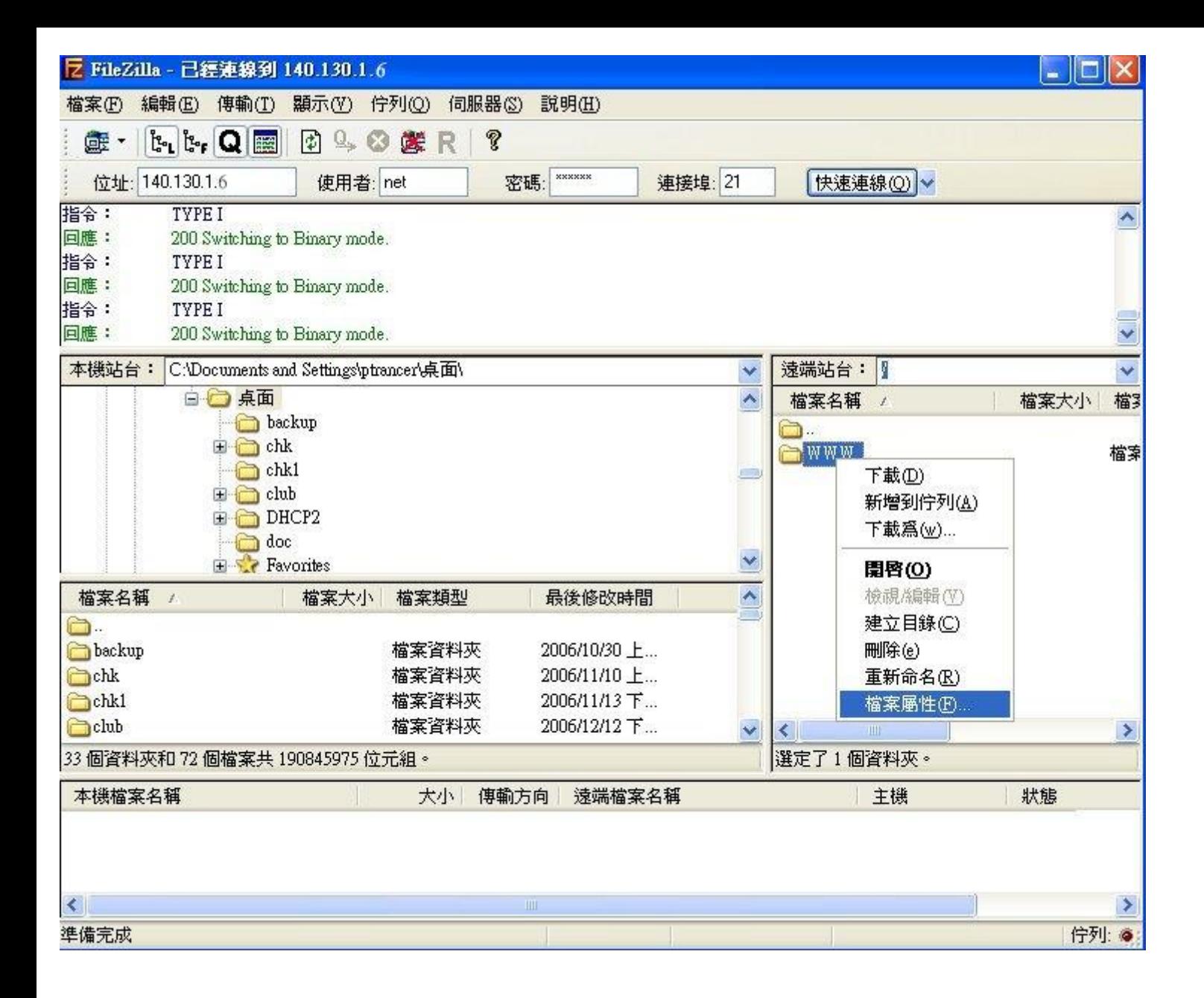

## 圖(六)

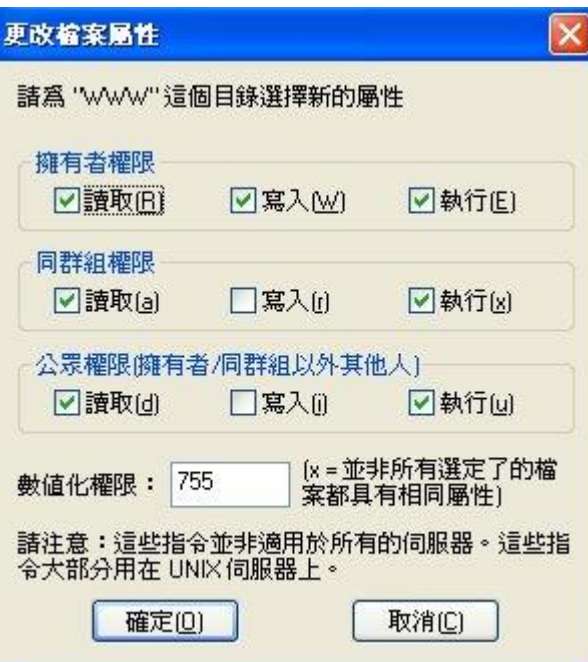